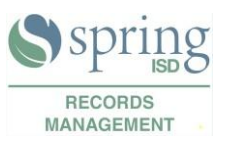

You cannot recover the password used to protect your digital signature. You will need to delete your digital signature and load in a new one.

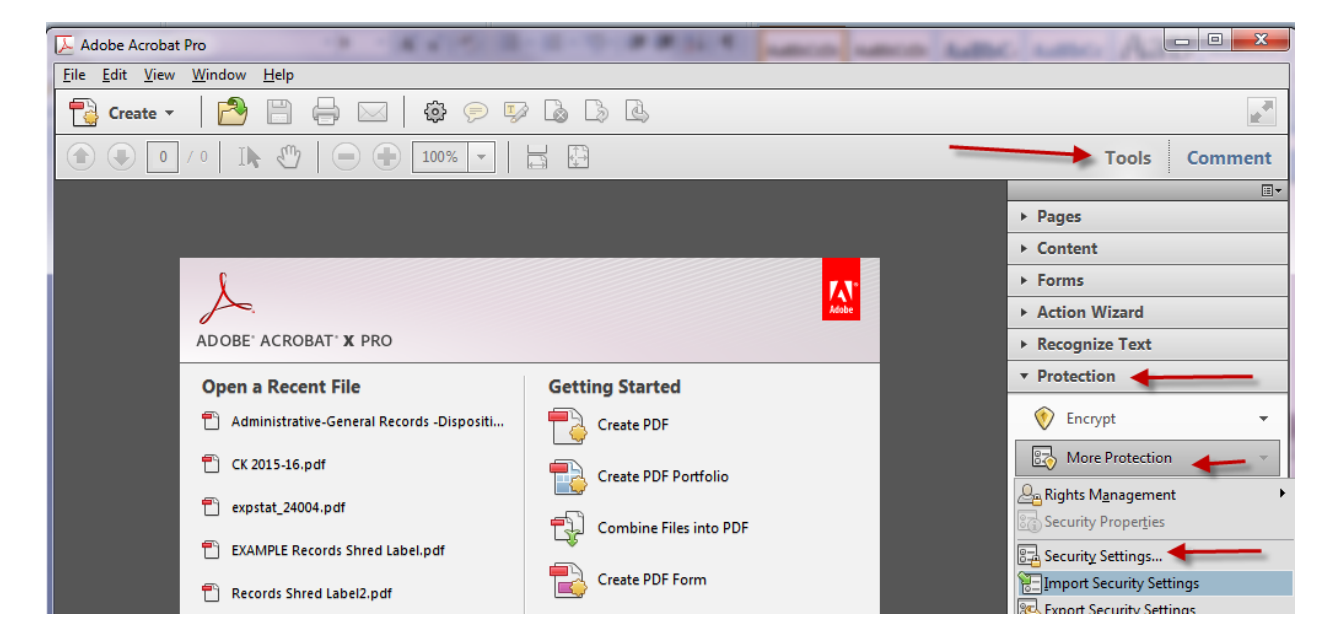

1.0 In Acrobat, choose Tools > Protection > More Protection > Security Settings.

- 2.0 Select Digital IDs on the left, and then select the digital ID to remove.
- 3.0 Click Remove ID, and then click OK.

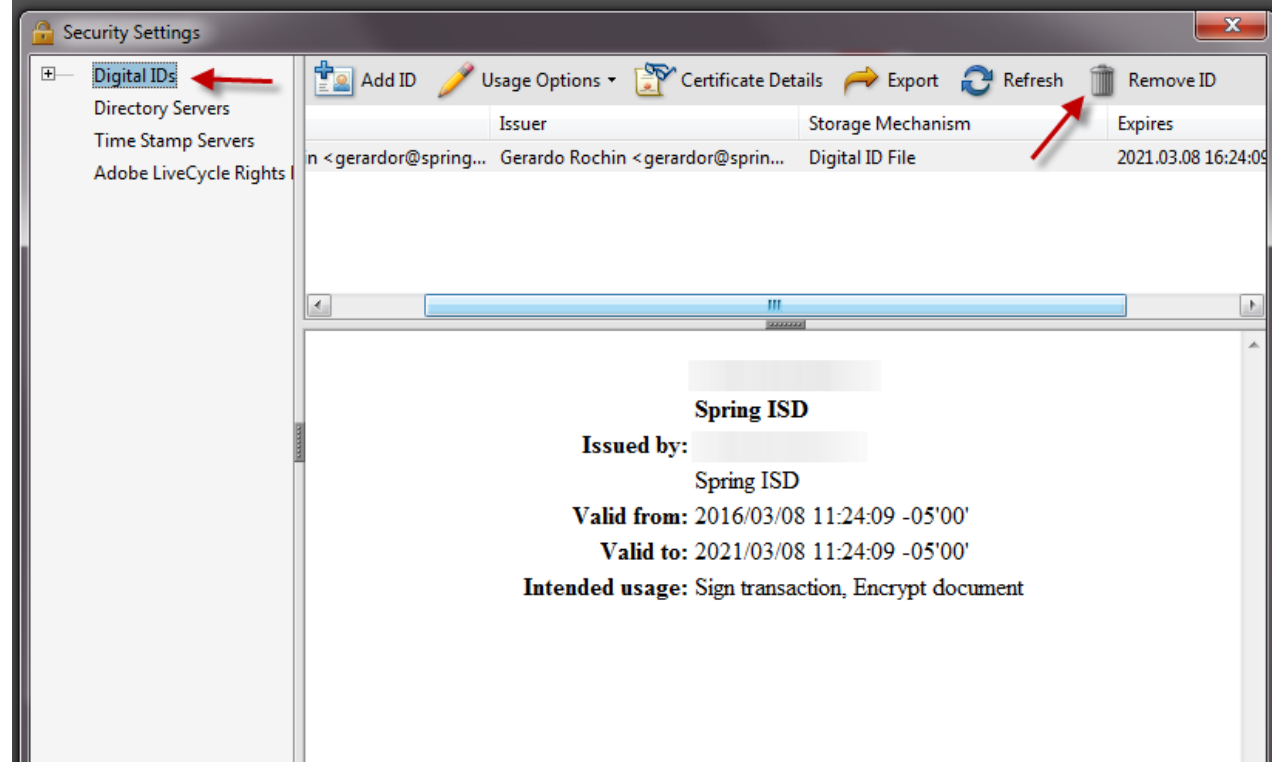